# **APERTURAR CURS ACADÈMIC**

A partir del curs 2022-2023, la gestió d'*Aperturar any acadèmic,* que ara passa a denominar-se *Aperturar curs acadèmic,* es realitza des d'ITACA3-Gestió Administrativa. Per a realitzar-la, s'han de seguir els passos següents:

- 1. Accediu a l'aplicació ITACA3 Gestió Administrativa de Centres, utilitzant l'URL següent: **http://itaca3.edu.gva.es**
- 2. Introduïu el mateix usuari/ària i contrasenya d'ITACA.
- 3. Una vegada validat, seleccioneu *Gestió Administrativa*. Aquestes accions són equivalents a l'accés directe des d'aquest enllaç: **https://itaca3.edu.gva.es/itaca3-gad**

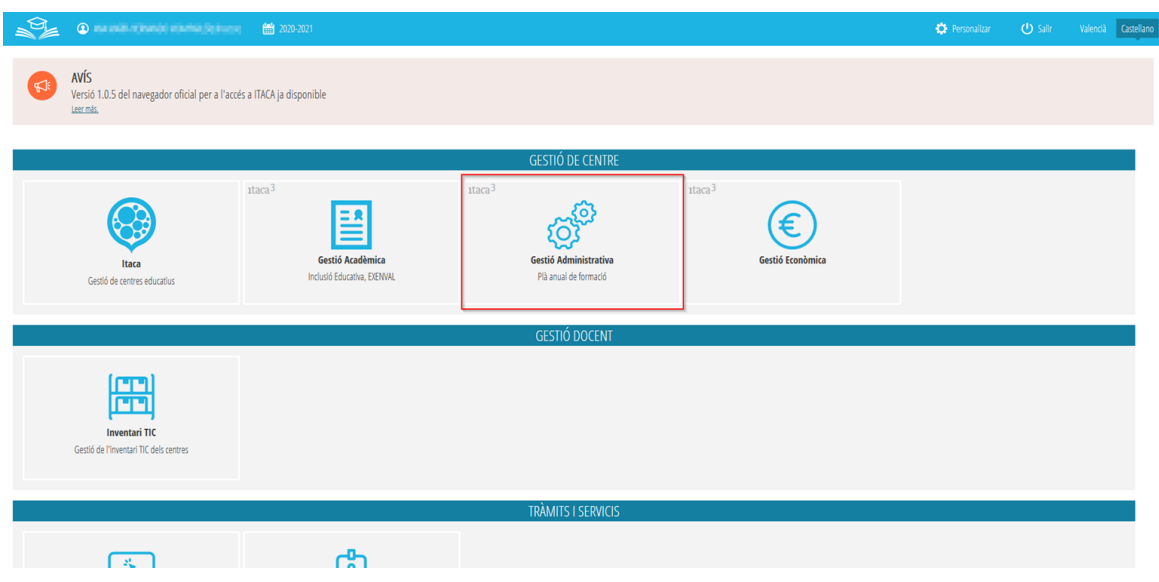

Una vegada validat, s'ha de seleccionar el curs acadèmic corresponent

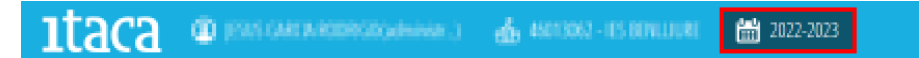

## i accedir a *GESTIÓ> Aperturar curs acadèmic*

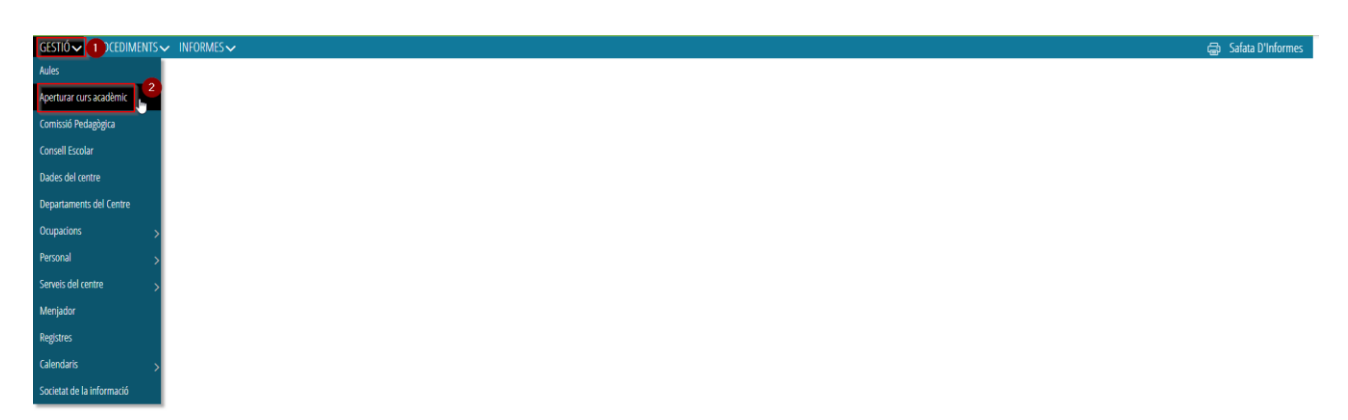

Amb aquesta funcionalitat es pretén facilitar les tasques d'inici i de final de curs, permetent la còpia de certes dades del present curs acadèmic al següent. Aquest procés es pot dur a terme tant des del curs acadèmic actual, com des del curs acadèmic següent. L'única precaució que cal tindre és la correcta selecció del curs d'origen i del curs de destí de les dades.

## *Qui pot executar-la?*

Aquesta opció només està disponible des dels perfils de l'equip directiu (director/a, cap d'estudis o secretari/ària).

## *És obligat executar-la?*

L'ús d'aquestes còpies és voluntari, però en el cas que les dades del curs actual estiguen correctes, estalviarà molt de temps i treball. Si les dades actuals no estan bé, o considereu que serà més treball modificar les actuals que introduir les correctes per al pròxim curs des de zero, no utilitzeu aquestes funcions.

#### *Quina informació existeix sense necessitat executar-la?*

Les aules, els continguts, els ensenyaments i les avaluacions (1a, 2a, 3a i final), la informació del centre, les ocupacions i el personal del centre.

## **PROCÉS D'APERTURAR CURS ACADÈMIC**

Al seleccionar l'opció *Gestió > Aperturar curs acadèmic* es mostra la següent pantalla, on tots els botons apareixen inhabilitats:

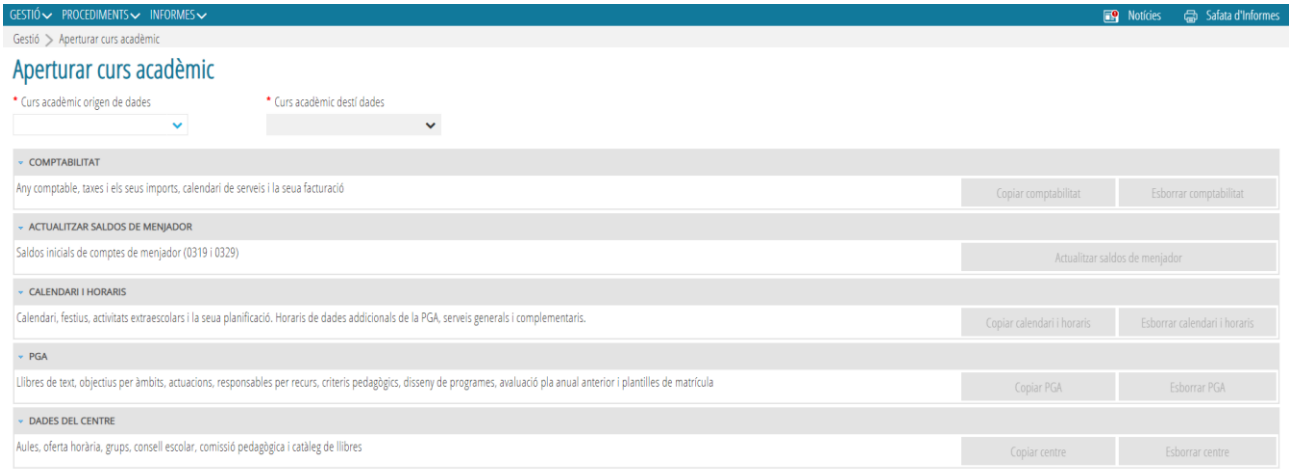

Cal seleccionar el curs d'origen i el curs de destí de les dades, perquè es mostren actius el **botons de còpia** dels 5 apartats: *Comptabilitat, Actualitzar saldos de menjador, Calendari i horaris, PGA i Dades del centre*. A l'esquerra de cada botó es mostra la descripció de les funcions que realitza.

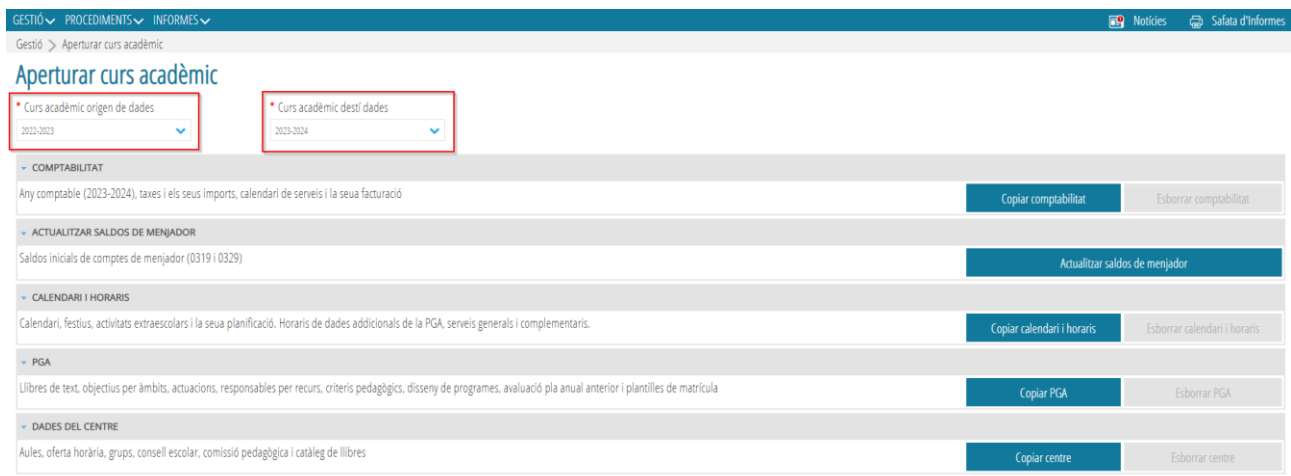

Si encara no s'ha realitzat la còpia de dades dels apartats *Comptabilitat, Calendari i horaris, PGA i Dades del centre*, els **botons d'esborrar** de cadascuna de les opcions es mostraran inactius fins que

s'haja realitzat el procés de la còpia corresponent. Aquests botons serveixen per a desfer l'efecte produït pels botons de còpia.

#### *Còpia de dades*

En activar cadascun dels botons de còpia, ITACA executarà els processos que traslladen les dades del curs d'origen al curs de destí, d'acord amb la descripció situada a l'esquerra.

En primer lloc apareixerà una finestra de consulta per a confirmar que es desitja continuar amb la còpia. Si la resposta és *No,* no es realitzarà la còpia; si la resposta es *Sí*, es realitzarà la còpia i es mostrarà un missatge indicant que s'ha realitzat correctament.

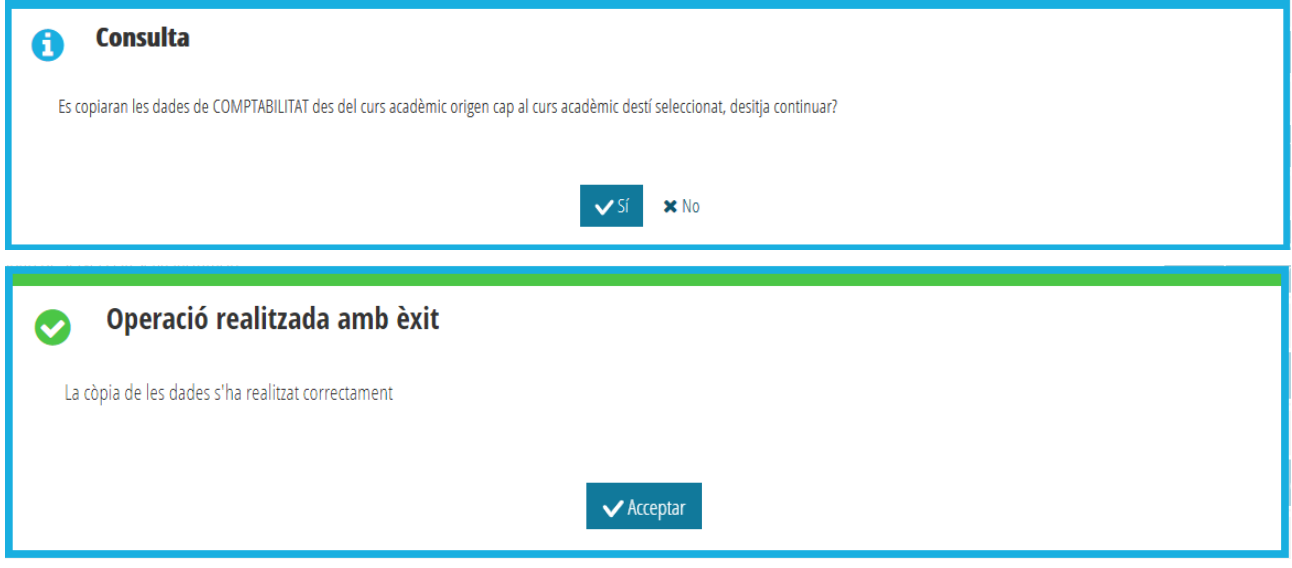

## *Esborrar dades*

Després de dur a terme la còpia, s'activaran els botons corresponents per a esborrar les dades copiades en el curs de destí en els casos de *Beques, Horaris, PGA i Centre*. *L'actualització dels saldos de menjador* no es podrà esborrar.

Si es fa clic sobre algun dels botons per a esborrar les dades copiades prèviament, en primer lloc, apareixerà una finestra de consulta per a confirmar que es desitja continuar amb l'eliminació de les dades. Si la resposta és No, no s'eliminaran; si la resposta es Sí, s'eliminaran les dades copiades i es mostrarà un missatge indicant que l'esborrament de dades s'ha realitzat correctament.

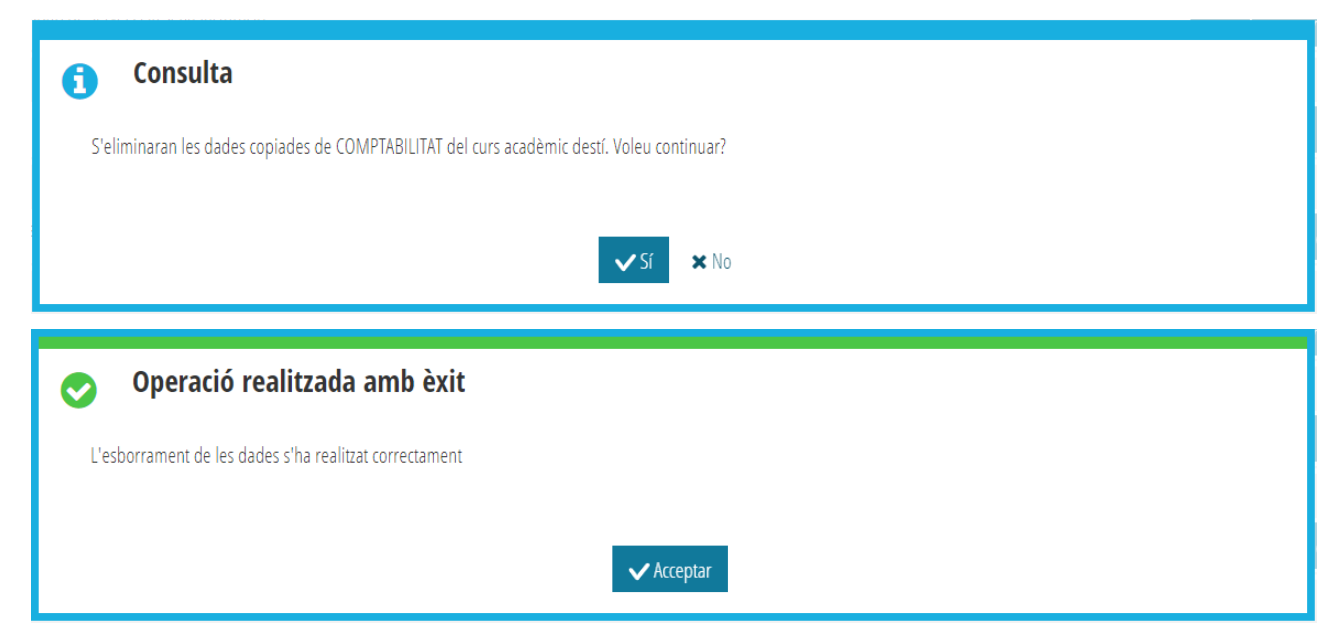

# **APERTURAR CURSO ACADÉMICO**

<span id="page-3-0"></span>A partir del curso 2022-2023, la gestión de *Aperturar año académico,* que ahora pasa a denominarse *Aperturar curso académico,* se realiza desde ITACA3-Gestión Administrativa. Para realizarla, se tienen que seguir los siguientes pasos:

1. Acceder a la aplicación ITACA3 Gestión Administrativa de Centros, utilizando la URL siguiente:

## **http://itaca3.edu.gva.es**

- 2. Introducir el mismo usuario/a y contraseña de ITACA.
- 3. Una vez validado, seleccionar *Gestión Administrativa*. Estas acciones son equivalentes al acceso directo desde este enlace: **https://itaca3.edu.gva.es/itaca3-gad**

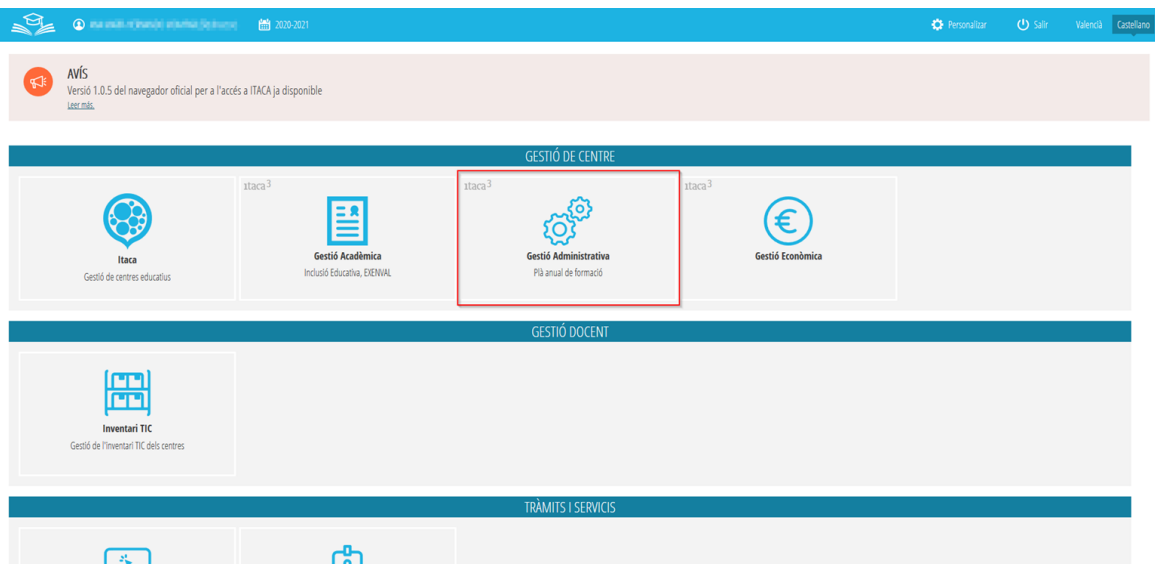

Una vez validado, se tiene que seleccionar el curso académico correspondiente

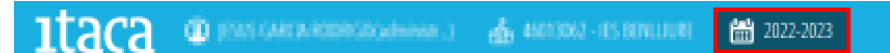

## y acceder a *GESTIÓN> Aperturar curso académico*

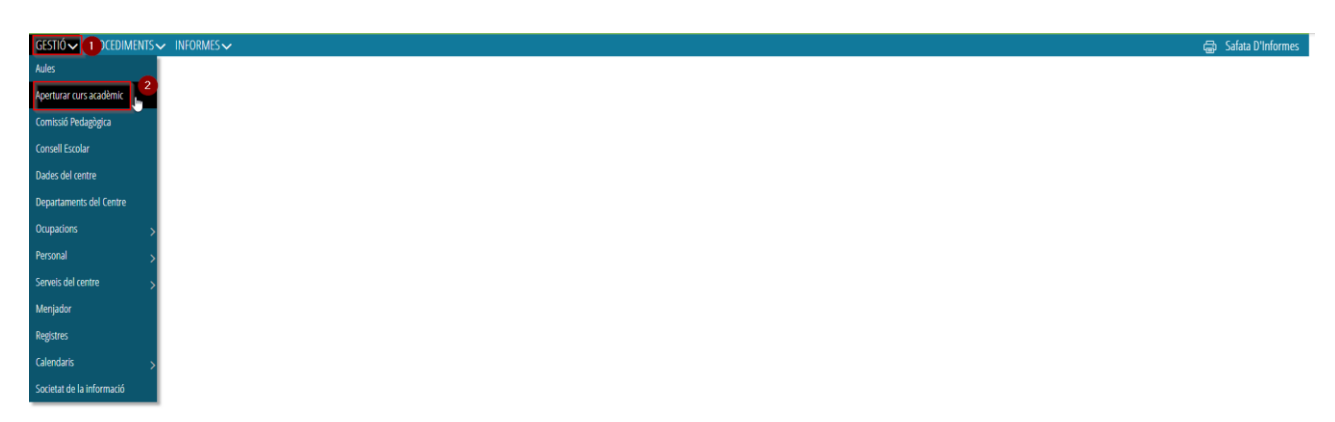

Con esta funcionalidad se pretende facilitar las tareas de inicio y de final de curso, permitiendo la copia de ciertos datos del presente curso académico al siguiente. Este proceso se puede llevar a cabo tanto desde el curso académico actual, como desde el curso académico siguiente. La única precaución que hay que tener es la correcta selección del curso de origen y del curso de destino de los datos.

## *¿Quién puede ejecutarla?*

Esta opción solo está disponible desde los perfiles del equipo directivo (director/a, jefe/a de estudios o secretario/a).

## *¿Es obligatorio ejecutarla?*

El uso de estas copias es voluntario, pero si los datos del curso actual están correctos, ahorrará mucho tiempo y trabajo. Si los datos actuales no están bien, o considera que supondrá más trabajo modificar los datos copiados que introducir los datos correctos para el próximo curso desde cero, no utilice estas funciones.

## *¿Qué información existe sin necesidad de ejecutarla?*

Las aulas, los contenidos, las enseñanzas y las evaluaciones (1º, 2º, 3º y final), la información del centro, las ocupaciones y el personal del centro.

## **PROCESO DE APERTURA DEL CURSO ACADÉMICO**

Al seleccionar la opción *Gestión > Aperturar curso académico* se muestra la siguiente pantalla, donde todos los botones aparecen inhabilitados:

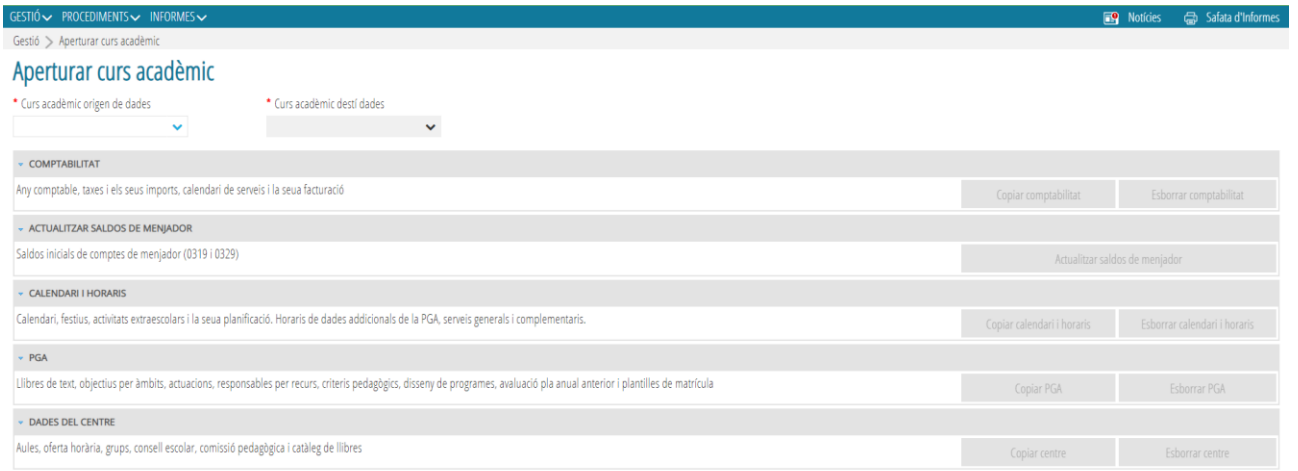

Hay que seleccionar el curso de origen y el curso de destino de los datos para que se muestren activos los botones de copia de los 5 apartados: *Contabilidad, Actualizar saldos de comedor, Calendario y horarios, PGA y Datos del centro*. A la izquierda de cada botón, se muestra la descripción de las funciones que realiza.

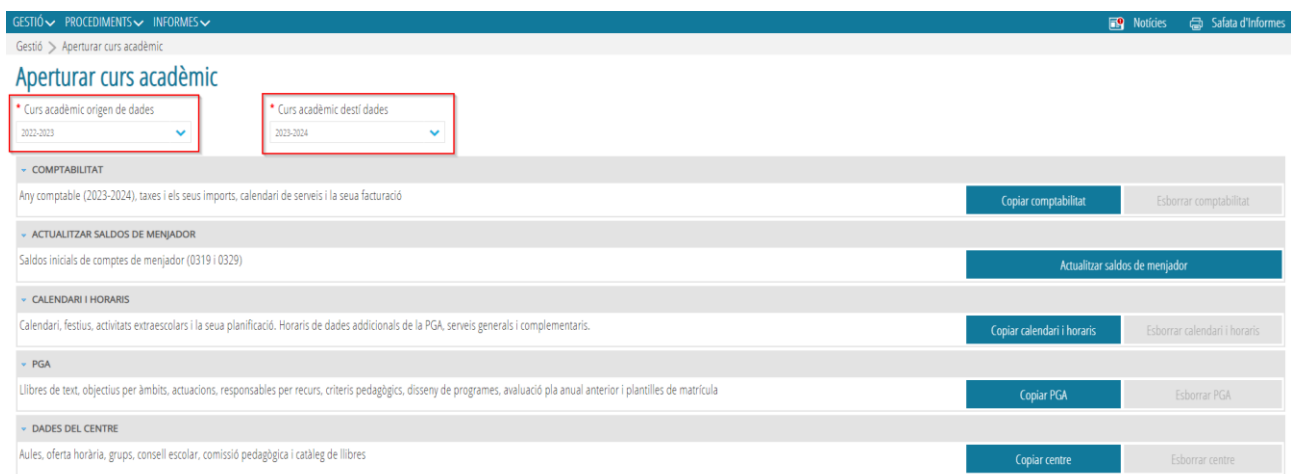

Si todavía no se ha realizado la copia de datos de los apartados *Contabilidad, Calendario y horarios, PGA y Datos del centro*, los **botones de borrar** de cada una de las opciones se mostrarán inactivos hasta que se haya realizado el proceso de la copia correspondiente. Estos botones sirven para deshacer el efecto producido por los botones de copia.

#### *Copia de datos*

Al activar cada uno de los botones de copia, ITACA ejecutará los procesos que trasladan los datos del curso de origen al curso de destino, de acuerdo con la descripción situada a la izquierda.

En primer lugar aparecerá una ventana de consulta para confirmar que se desea continuar con la copia. Si la respuesta es *No*, no se realizará la copia; si la respuesta es *Sí*, se realizará la copia y se mostrará un mensaje indicando que se ha realizado correctamente.

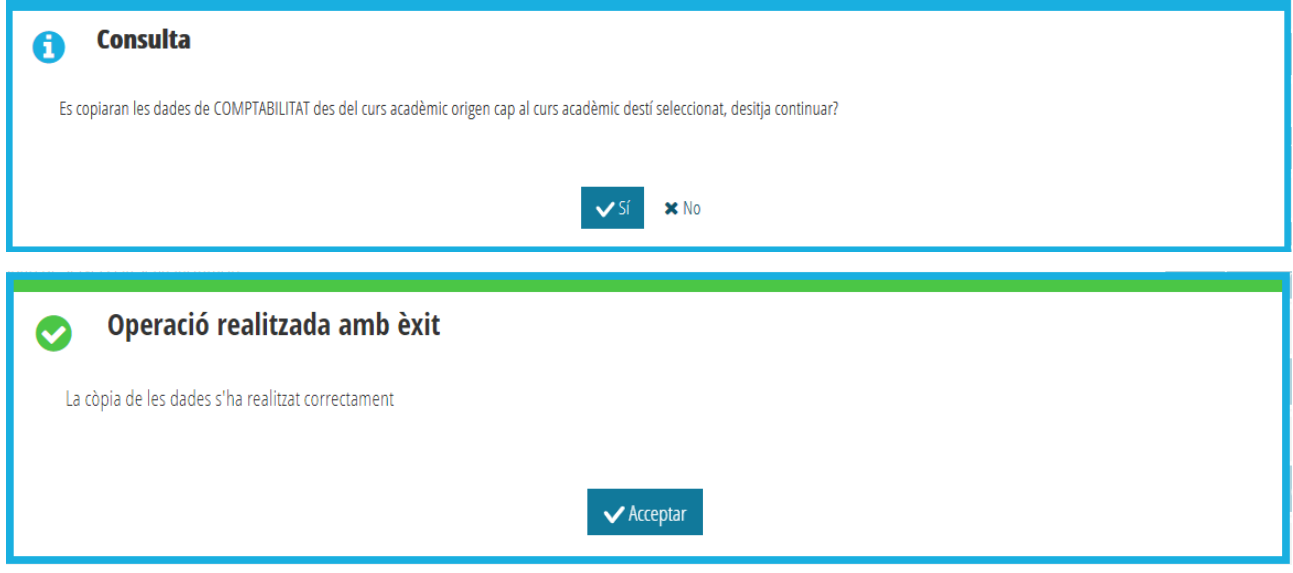

## *Borrado de datos*

Después de llevar a cabo la copia, se activarán los botones correspondientes para borrar los datos copiados en el curso de destino en los casos de *Becas, Horarios, PGA y centro*. *La actualización de los saldos de comedor* no se podrá borrar.

Si se presiona alguno de los botones para borrar los datos copiados previamente, en primer lugar, aparecerá una ventana de consulta para confirmar que se desea continuar con la eliminación de los datos. Si la respuesta es *No*, no se eliminarán; si la respuesta es *Sí*, se eliminarán los datos copiados y se mostrará un mensaje indicando que el borrado de datos se ha realizado correctamente.

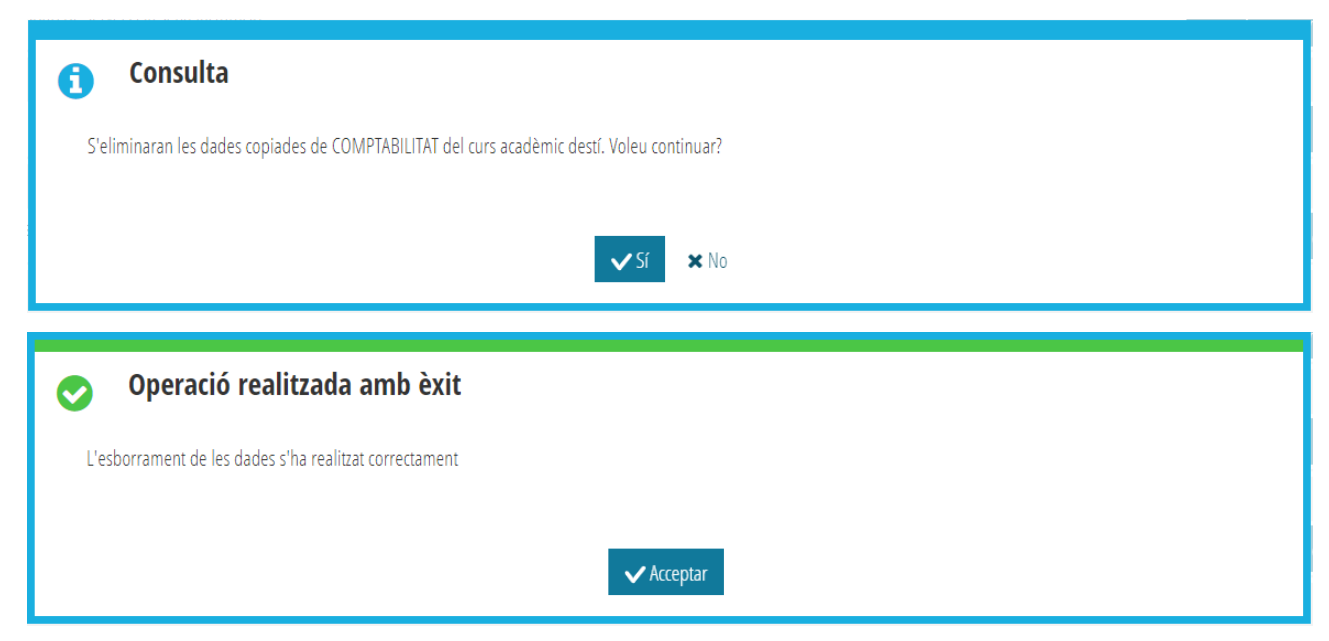